# Creating txGradebook Account

- 1. Click on the link under New User to set your account up for the current school year.
- 2. Account creation:
	- $\bullet$  Staff ID six digit district assigned employee id
	- Username **not case-sensitive** and must 6-8 alphanumeric characters
	- Password must be between  $6-9$  characters and  $6-9$
	- Pin must be four numeric characters. It is recommended that the PIN is not a commonly used and easily guessed number

\* Long term substitutes:

- Complete steps  $1 \& 2$  to create your own account
- Each time you log in you will select the teacher for whom you are substituting

**Warning:** If you have three unsuccessful login attempts (invalid user ID/password combinations), the system will lock your account and you will have to contact the campus administrator to have it reset.

## Posting Attendance

- 1. From the menu at the top of the page click on **Attendance – Post/View Attendance**
- 2. Confirm Date, Semester, & Period
	- date default to current date
	- period defaults to first period of the day that attendance has **not** been posted
- 3. Confirm attendance
	- student attendance defaults to present
	- only absences & tardies (if applicable) need to be marked
	- if a student has an absence that has been posted by the office that student's row will be shaded gray
- 4. Enter PIN and click Post.

This will need to be done for every period that you are responsible for taking attendance.

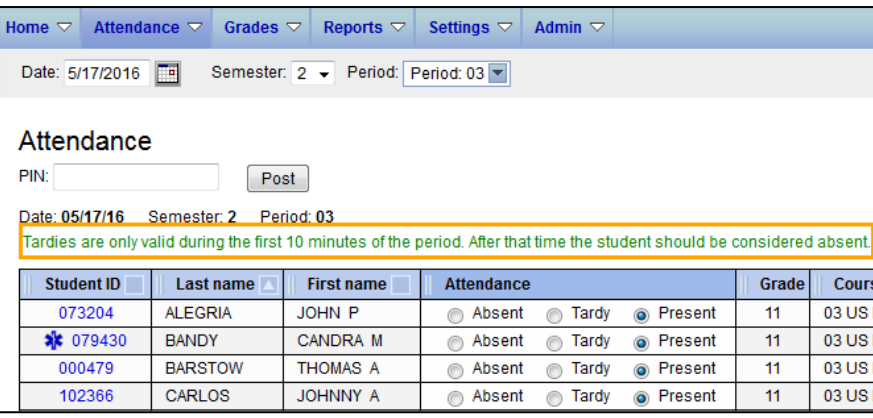

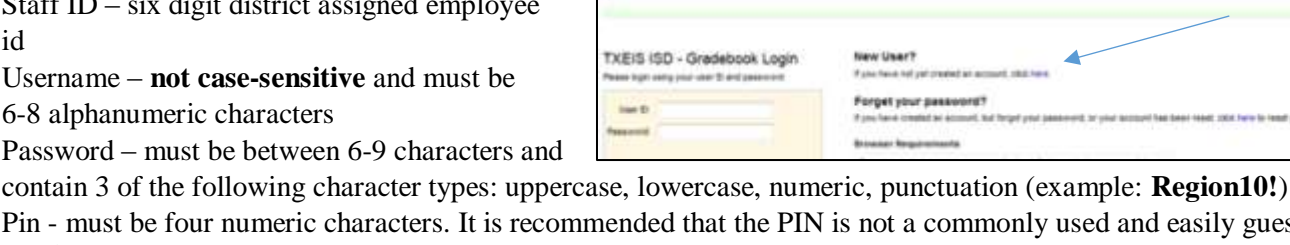

## Grades

Before grades can be entered the following 2 steps must be done:

- 1. Administer Categories (Settings Administer Categories)
- 2. Administer Assignments (Settings Administer Assignments)

#### Administer Categories

- 1. Confirm Semester & Course Section
- 2. Select Weighting Type this is preselected by some districts
- 3. Move categories from Available Categories to Selected Categories
- 4. In the Selected Categories table:
	- for each selected category enter the value for the weight
	- In the # Drop column for each cycle, type the number of items to be dropped during a cycle
- 5. Enter PIN and click Save.

To copy categories to other courses click on the Copy Categories to other course sections link

#### Administer Assignments

- 1. Confirm Semester, Cycle, & Course Section
- 2. Click on Add New Assignment
- 3. Enter Assignment name & choose Category
- 4. Confirm Total Points value
- 5. Enter PIN and click Save

To copy categories to other courses click on the Copy Categories to other course sections link

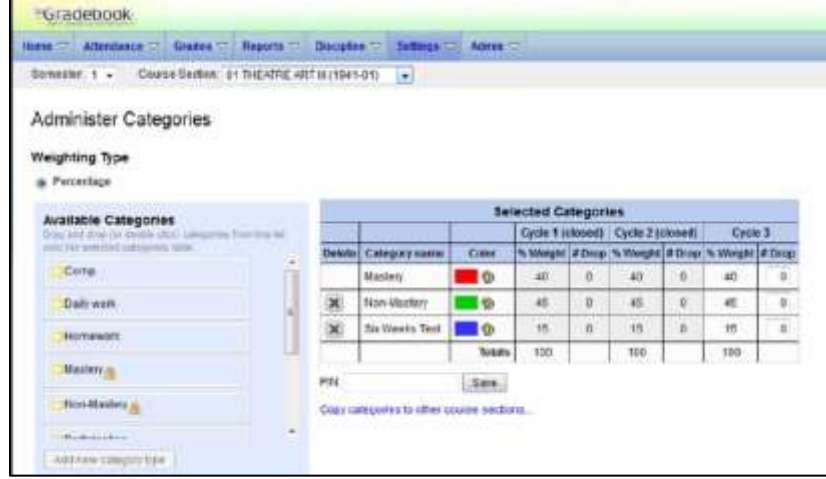

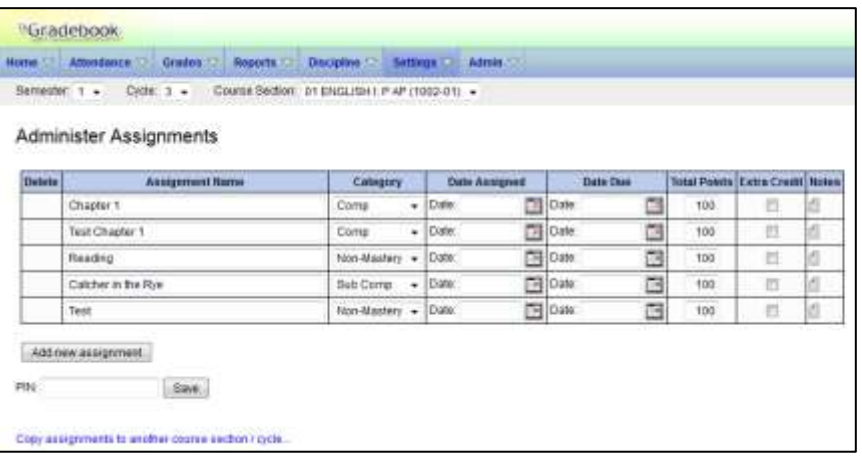

#### Entering Grades (Grades – Assignment Grades)

- 1. Confirm Semester, Cycle, & Course Section and click Retrieve
- 2. Enter grades
- 3. Enter your PIN and click save
- 4. The Cycle average column will update as grades are entered and saved.

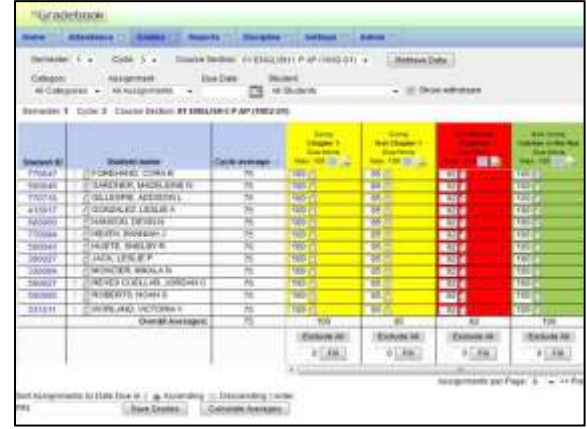

Please enter your pin and click 'Continue<br>to mark grades as ready to post

 $93$ 

Continue Car

### Posting Grades (Grades – Cycle Grades)

Once your campus has opened the cycle for posting:

- 1. Confirm Semester and select course section
- 2. Click Select courses to mark grades as Ready to Post link.
- 3. A dialog box opens allowing you to select the course sections that are ready to post.
- 4. Select the course(s), and then click **Select**. The dialog box closes and the selected course(s) are listed below the PIN field.
- 5. Enter **PIN** and click **Continue**
- 6. The message "[READY]" is displayed in the **Course Section** drop-down list next to the course.

Cycle Grades

Pil

 $\mathbf{D}$ 

rades Ready for Posting

Show Withdrawn Students Expand Previous Semester Detail

18443 FORSTER CHASE

Name

mester: 2 Section: 01 ENGLISH 1 (2212-12) [Ready]

Save Calculate Semester Averages

Avg

s E  $\overline{2}$ 

## Discipline

### Submitting Discipline Referral (Discipline – Discipline Referrals)

- 1. Click Enter New Referral
- 2. Complete referral form
	- if multiple students were involved click on Add another student
	- Comments entered will be seen by administrator

TxEIS TxGradebook Quick Guide

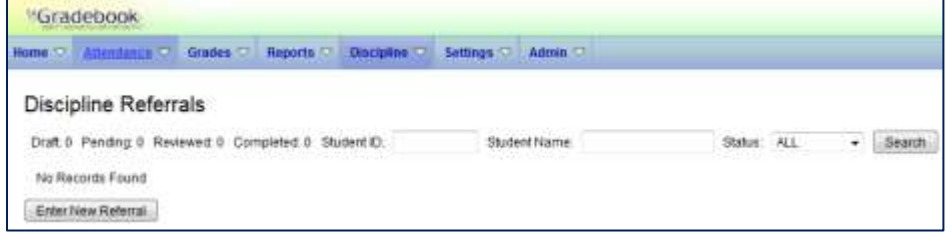

Enter PIN and Submit Referral

### Viewing Discipline Referral (Discipline – Discipline Referrals)

Once referral status is Completed or Reviewed:

> Click on the spyglass icon to see comments entered by administrator

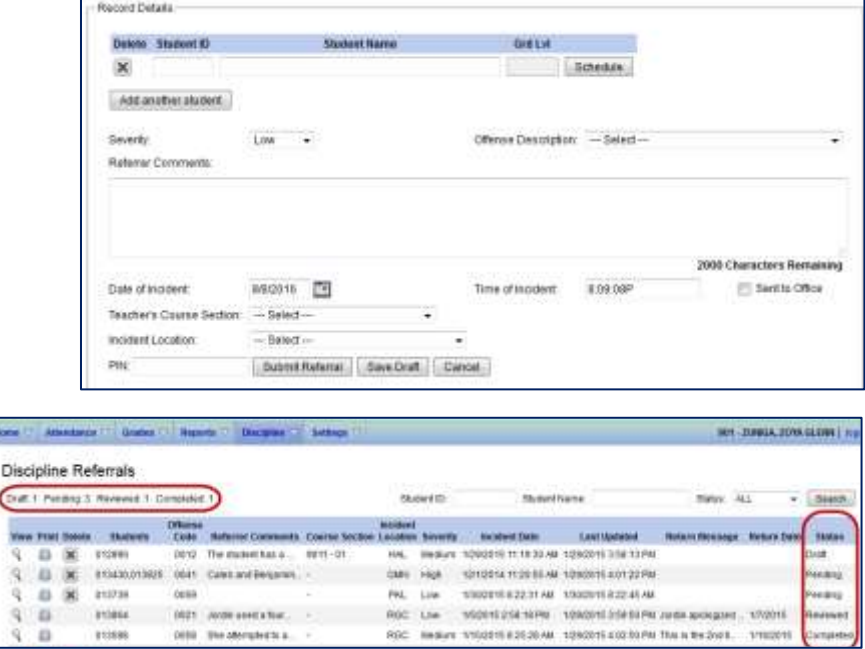

### Accept transfer students

1. Beside the student's name is the transfer icon  $\mathbb{L}$ . For new transfer students without a weight, the icon is red  $\mathbb{Q}$ , and you must enter a weight for the student's transfer average. To enter a weight for the student, click  $\bullet$ .

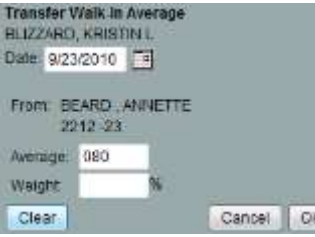

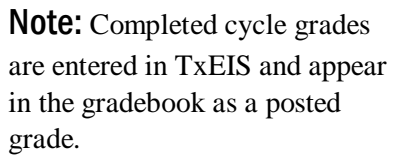

- 2. The **Date** field displays data for the current date by default.
- 3. In the **From** fields, the teacher name, course number, and section are displayed.
- 4. In the **Average** field, type the student's walk-in average. This is the student's average in the class from which he transferred.
- 5. You can enter a numeric grade or an alphabetical grade (ABCD or ESNU).
- 6. In the**Weight** field, type the weight you want to apply to the student's walk-in average. For example, if a student transfers three weeks into a six-week cycle, you may want to enter a weight of 50%. The maximum weight you can enter is 99. The student's transfer icon remains red  $\bullet$  until a weight is entered and saved.
- 7. Click **Ok** to save the student's transfer data.
	- $\circ$  Any course assignments that were due prior to the student's transfer date are excluded for the student, and the  $\overline{\mathsf{M}}$ icon is displayed on the assignments. You can override the exclusion if you want to have the transfer student complete an assignment that was due prior to his transfer date. To override the exclusion, click  $\Box$ , deselect **Exclude**, and then click **Ok**.
	- If you entered and saved the transfer average data for the student, the walk-in average is calculated in the working cycle average.

 $\odot$  Once you have entered and saved a weight for the walk-in average, the transfer icon changes to  $\bullet$ .

If you have additional questions regarding other gradebook processes refer to the complete txGradebook guide.